# DOCSIS 2.0 ATDMA-Konfiguration auf MC5x20S- und MC28U-Linecards Ī

# Inhalt

[Einführung](#page-0-0) [64-QAM bei 6,4 MHz](#page-1-0) [DOCSIS-Kanaltypen](#page-1-1) **[Vorteile](#page-2-0) [Einschränkungen](#page-2-1)** [CM-Registrierung in einer gemischten Umgebung](#page-3-0) [Wichtigste Punkte](#page-4-0) [Präambel und Sternbilder](#page-4-1) [Upstream-Leistungsstufen](#page-6-0) **[Konfigurationen](#page-7-0)** [Modulationsprofile](#page-8-0) [Beispiel für ein Kabelmodulationsprofil 121 - Gemischter Modus](#page-9-0) [5x20S im gemischten Modus mit 2-Tick-Minislots bei 3,2 MHz Channel Width](#page-10-0) [28 HE im gemischten Modus mit 2-Tick-Minislots bei 3,2-MHz-Kanalbreite](#page-10-1) [Beispiel eines Kabelmodulationsprofils 221 - ATDMA-Modus](#page-11-0) [5x20S im ATDMA-Modus mit 1-Tick-Minislots bei 6,4-MHz-Kanalbreite](#page-11-1) [28 HE im ATDMA-Modus mit 1-Tick-Minislots bei 6,4-MHz-Kanalbreite](#page-12-0) [Überprüfen von ATDMA-Konfigurationen und Datenverkehr](#page-12-1) [ATDMA-Datenverkehrsüberprüfung](#page-12-2) [Verifizierung für Spectrum Analyzer](#page-14-0) [Zusammenfassung](#page-15-0) [Zugehörige Informationen](#page-16-0)

# <span id="page-0-0"></span>**Einführung**

Advanced Time Division Multiple Access (ATDMA) ist eine DOCSIS 2.0-Erweiterung (Data-over-Cable Service Interface Specifications) für die Upstream-Kapazität (US). Er bietet einen größeren US-Kanal von bis zu 6,4 MHz bei 5,12 Msym/sec und bietet höhere Modulationsschemata wie Quadrature Amplitude Modulation 8 (8-QAM), 32-QAM und 64-QAM. ATDMA bietet außerdem eine höhere Stabilität der physischen Schicht in Form von 16 T-Byte Weiterleitungsfehlerkorrektur (FEC), amerikanischem Burst-Verschachteln und einem 24-Tap-Equalizer.

Die erweiterte physische Schicht (PHY) auf neueren Linecards ermöglicht darüber hinaus die Analog-Digital-Konvertierung, die digitale Signalverarbeitung und die Eingangsabsage, die älteren DOCSIS 1.0-Modems helfen kann. Weitere Informationen zu den neuen erweiterten PHY-Funktionen finden Sie unter [Erweiterte PHY-Layer-Technologien für Hochgeschwindigkeits-Daten-](//www.cisco.com/en/US/prod/collateral/video/ps8806/ps5684/ps2209/prod_white_paper0900aecd8066c6cc.html)[Over-Cable](//www.cisco.com/en/US/prod/collateral/video/ps8806/ps5684/ps2209/prod_white_paper0900aecd8066c6cc.html).

# <span id="page-1-0"></span>64-QAM bei 6,4 MHz

Abbildung 1 zeigt einen 6,4-MHz-Kanal mit 64-QAM in einem Spektrumanalysator. Die Kanalbreite ist erkennbar, das Modulationsschema jedoch nicht. Die Darstellung wird auch durch die Analyzereinstellungen und das Datenverkehrsmuster beeinflusst. Verwenden Sie ein zufälliges Muster eines Datenverkehrsgenerators, um eine glattere Ablaufverfolgung zu erzeugen.

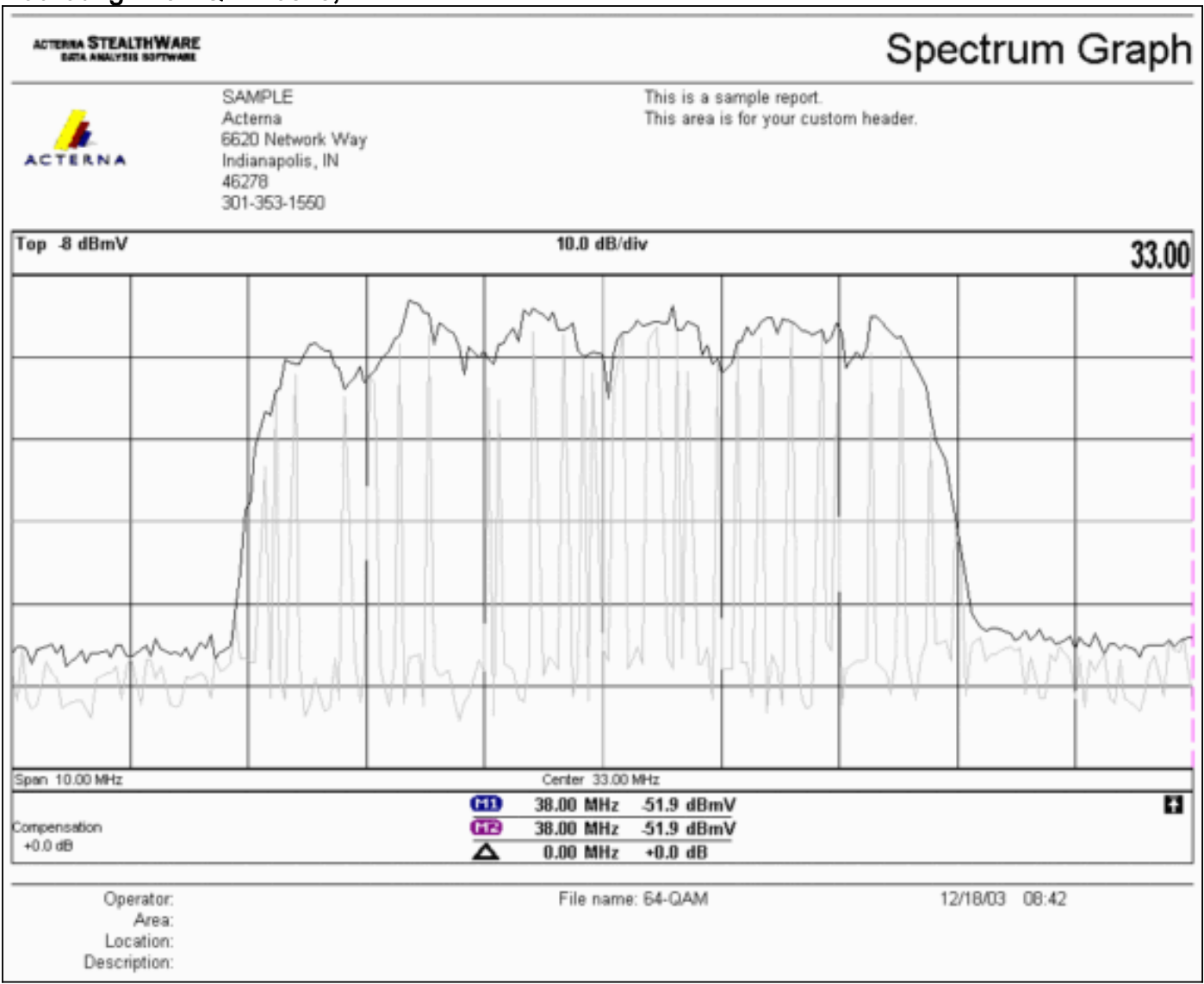

### Abbildung 1: 64-QAM bei 6,4 MHz

# <span id="page-1-1"></span>DOCSIS-Kanaltypen

DOCSIS 2.0 hat Channel-Typen eingeführt, um verschiedene Betriebsmodi des Upstream-Kanals zu unterscheiden. Diese Typen sind:

- $\bullet$  Typ 1 Nur DOCSIS 1.0 und 1.1.
- Typ 2 DOCSIS 1.x und ATDMA (Mischmodus).DOCSIS 1.x-Kabelmodems (CMs) verwenden Intervalle Usage Codes (IUCs) 5 und 6, während DOCSIS 2.0 CMs in neu definierten IUCs 9, 10 und 11 übertragen, die höhere Modulationsbestellungen verwenden können, die unter 1.x nicht verfügbar sind. IUC 11 wurde für UGS-Flows (Unsolicited Grant Service) hinzugefügt. Erklärungen zum Modulationsprofil finden Sie unter [Upstream-](//www.cisco.com/en/US/products/hw/cable/ps2209/products_white_paper09186a00801be4ac.shtml)[Modulationsprofile](//www.cisco.com/en/US/products/hw/cable/ps2209/products_white_paper09186a00801be4ac.shtml).

Typ 3 - nur DOCSIS 2.0.Dieser Kanaltyp verwendet den MAC-Meldungstyp 29 im Upstream ● Channel Descriptor (UCD), der im Downstream-Kanal (DS) gesendet wird, um sicherzustellen, dass nur 2,0 CMs versuchen, sich zu registrieren. Dadurch wird verhindert, dass 1.x CMs jemals versuchen, diesen US-Kanal zu verwenden. Außerdem wurde ein weiterer IUC für unaufgefordert bereitgestellte Grant Service (UGS)-Flows hinzugefügt. Dies wird als IUC 11 für erweiterte UGS (a-ugs) bezeichnet.DOCSIS-Kanäle Typ 3 verfügen über zwei Untermodi:Typ 3A für ATDMAType 3S for Synchronous Code Division Multiple Access (SCDMA) - Dieser Submodus ist erst Ende 2004 im Cisco Cable Modem Termination System (CMTS) verfügbar.

# <span id="page-2-0"></span>Vorteile

DOCSIS 2.0 bietet eine höhere Spektrumeffizienz, bessere Nutzung vorhandener Kanäle, einen höheren Durchsatz in US-Richtung (bis zu 30,72 Mbit/s), eine höhere Geschwindigkeit pro Modem mit mehr Paketen pro Sekunde (PPS) und breitere Kanäle (die bessere statistische Multiplexing-Funktionen bieten). Ein 6,4-MHz-breiter Kanal ist statistisch besser als zwei 3,2-MHz-Kanäle und benötigt nur einen US-Port anstelle von zwei.

In Verbindung mit DOCSIS 2.0-Unterstützung unterstützt die neueste Generation der CMTS-Linecards weitere Funktionen, wie z. B. eine verbesserte Eingangskorrektur, die höhere Bestellungen der Modulation und leichte Frequenzen ermöglicht. Dieser letzte Punkt wird nicht empfohlen, aber es kann gezeigt werden, dass es funktioniert. Die Annullierung des Eingangs erweist sich als robust gegen im schlimmsten Fall auftretende Beeinträchtigungen von Anlagen wie z. B. Common Path Distortion (CPD), Citiband (CB), Short Wave Radio und Schinken Radio. Dadurch werden nicht genutzte Bereiche des Upstream-Spektrums geöffnet, und es wird eine Versicherung für Rettungsdienste bereitgestellt.

ATDMA erhöht zudem die Flexibilität, wenn es in Kombination mit virtuellen Schnittstellen und Load Balancing verwendet wird. Eine 1x1-MAC-Domäne kann für Geschäftskunden sinnvoller sein, während eine 1x7-MAC-Domäne besser für Privatkunden geeignet sein kann.

# <span id="page-2-1"></span>**Einschränkungen**

Dies sind einige der aktuellen Einschränkungen für ATDMA:

- Sie funktioniert nicht mit Load Balancing, da die US-Lastenausgleichgewichte bei Verwendung von Typ-2-US-Kanälen (Mischmodus) unbekannt sind. Die Gewichtung bezieht sich auf die Gesamtgeschwindigkeit der "Leitung". In gemischten Umgebungen (DOCSIS 1.x und 2.0) können die 1.x CMs ein Gewicht von 10,24 Mbit/s haben, und die 2.0 CMs können ein Gewicht von 15 Mbit/s aufweisen.
- Sie ist auf der MC5x20S-Karte in der IOS® Softwareversion 12.2(15)BC2a und höher verfügbar.
- Sie funktioniert nicht vollständig mit Advanced Spectrum Management, da es nur zwei konfigurierbare Schwellenwerte gibt. Bei Verwendung höherer Modulationsreihen mit ATDMA können jedoch drei Ausnahmen gerechtfertigt sein.
- Die höchste Kanalbreite für den gemischten Modus beträgt 3,2 MHz, daher sind 2,0 CMs durch 1,x CMs begrenzt.
- Bis die MC5x20T-Karte gegen Ende 2004 erhältlich ist, werden SCDMA- oder "vollständige"

DOCSIS 2.0-CableLabs-Qualifizierung nicht mehr unterstützt.

#### <span id="page-3-0"></span>CM-Registrierung in einer gemischten Umgebung

Die Bereitstellung eines Kabelmodems (CM) mit seiner Konfigurationsdatei im 1.0- oder 1.1- Modus ist unabhängig vom verwendeten PHY-Modus (Time Division Multiplexing Access [TDMA], ATDMA oder SCDMA). Wenn Sie Typ, Länge und Wert (TLV) 39 auf 0 einstellen, wird verhindert, dass ein 2,0 CM im 2.0-Modus gestartet wird. Wenn TLV 39 ausfällt (der Standardwert ist 1) oder auf 1 festgelegt ist, versucht ein 2,0 CM, im 2.0-Modus online zu gehen.

TLV 40 wird verwendet, um Testmodi in 2,0 CMs zu aktivieren. Dies ist in Abschnitt C.1.1.20 von SP-RFIv2.0-I02-020617 festgelegt und wird weiter spezifiziert als gehört in der DOCSIS-Konfigurationsdatei in Abschnitt D.3.1. Dieses Feld muss in die MIC-Berechnung (CMTS Message Intergrity Check) einbezogen werden. Siehe [DOCSIS 2.0 RFI Anhang C.1.1.19](http://www.cablemodem.com/specifications/specifications20.html) , Seite 336.

Abbildung 2 zeigt die Datei, die bearbeitet werden muss, um TLV 39 konfigurieren zu können. Die Datei finden Sie unter: C:\Program Files\Cisco Systems\Cisco Broadband Configurator\docsisconfig\resources Klicken Sie mit der rechten Maustaste auf DOCSIS\_Config-Eigenschaften, und öffnen Sie sie mit einem Texteditor.

#### Abbildung 2: zu bearbeitende Konfigurator-Anwendung

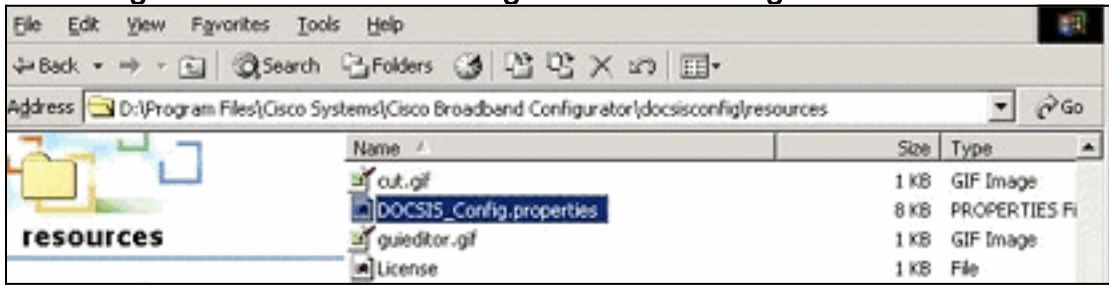

Suchen Sie nach RemoveUnknownTypeTLV=no, und stellen Sie sicher, dass es no lautet. Die Datei enthält außerdem folgende Zeilen:

# This field is editable.

# This specifies whether the non-DOCSIS, non-PacketCable TLVs (type in range 128 to 250) & # DOCSIS 2.0 specific TLVs 39 & 40 should be removed when save generated config file. Dadurch kann der Benutzer DOCSIS TLV 39 in der Konfigurator-Anwendung festlegen. Abbildung 3 zeigt den Textmodus einer DOCSIS 1.1 CM-Datei bei Verwendung der Configurator-Anwendung.

#### Abbildung 3: Textmodus des Configurators

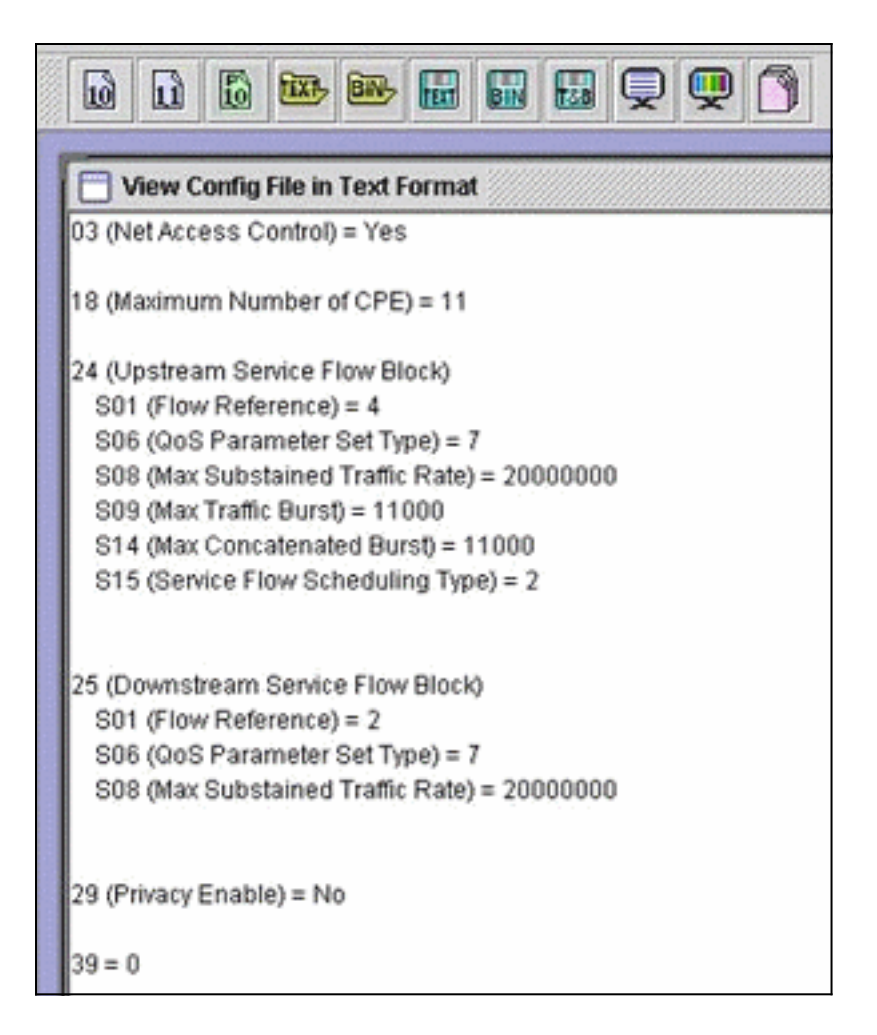

Insert 39 = 0, um die Registrierung eines 2,0 CM im 1.x-Modus zu erzwingen, oder Insert 39 = 1 for 2.0 mode. Nach dem Speichern und erneuten Öffnen wird Ihre Änderung wie folgt angezeigt:

39 (Enable 2.0 Mode) = No

Umgekehrt wird in der Zeile Yes (Ja) angezeigt, wenn Sie 1 festlegen.

## <span id="page-4-0"></span>**Wichtigste Punkte**

Stellen Sie sicher, dass die Kanalbreite an den gewünschten Ort passt. Beispielsweise ist eine 8- MHz-Mittelfrequenz nicht zulässig, da ein 6,4-MHz-Kanal über den Bandrand von 5 MHz hinausgehen würde. Wenn Sie Spektrumgruppen verwenden, stellen Sie sicher, dass das Band groß genug für den beabsichtigten Kanal ist. Beachten Sie auch, dass sich die Tick-Größen automatisch mit Änderungen der Kanalbreite ändern. Bei einem 6,4-MHz-Kanal wird standardmäßig ein Minislot mit 1 Häkchen verwendet. 3,2 MHz, 2 Zecken; 1,6 MHz, 4 Zecken; 0,8 MHz, 8 Zecken usw.

Linecards verwenden möglicherweise verschiedene US-Chips und erfordern für jedes einzelne unterschiedliche Modulationsprofile. Die MC5x20S-Linecard verwendet ein TI4522 für die physische Demodulation in den USA und das MC28U verwendet den Broadcom 3138 für die Demulation in den USA. Beide Linecards nutzen die neue DOCSIS MAC-PHY Interface (DMPI), die in DOCSIS 2.0 spezifiziert ist. CMTS-Anbieter wie Cisco können mit DMPI flexibel auf eine Vielzahl von DOCSIS-Chipherstellern zurückgreifen und ein kostengünstiges Produkt für CMTS-Benutzer bereitstellen.

### <span id="page-4-1"></span>Präambel und Sternbilder

Ein weiterer wichtiger Punkt ist, dass die ATDMA-Präambel stets Quadrature Phase-Shift Keying (QPSK) 0 oder 1 sind, wobei 0 für eine Präambel mit niedriger Leistung und 1 für eine Präambel mit hoher Leistung steht. Original 1.x CMs verwenden eine Präambel, die mit den Daten identisch ist, unabhängig davon, ob es sich um QPSK oder 16-QAM handelt. Da es sich bei der Präambel um ein konsistentes Muster zwischen zwei Symbollandungen handelte, handelte es sich im Wesentlichen um ein zweiphasiges Shift Keying (BPSK). Abbildung 4 zeigt die neuen ATDMA-Präambelkonstellationen.

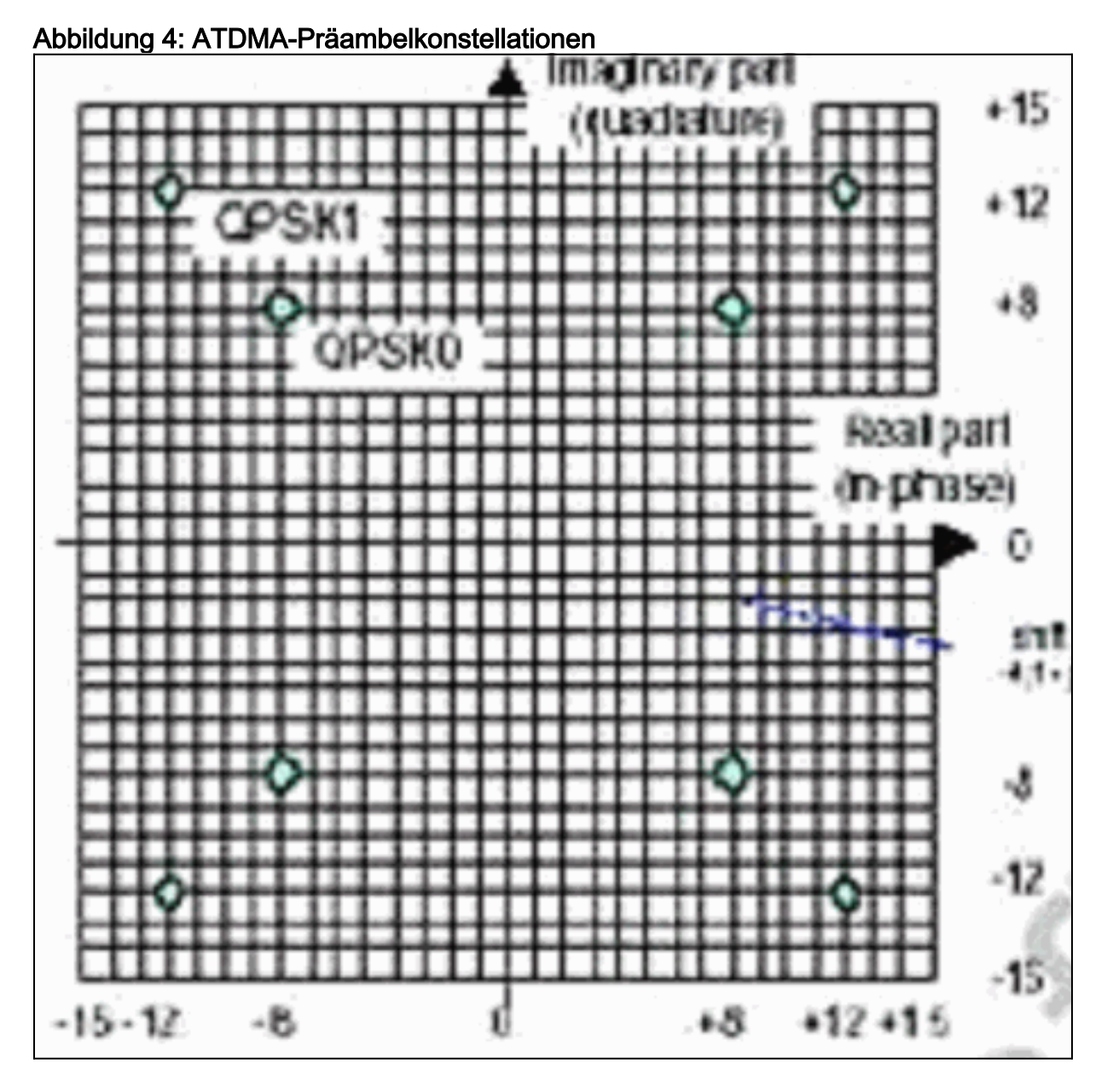

Abbildung 5 zeigt die Konstellationen 16-QAM und 64-QAM, während Abbildung 6 einige weniger häufig verwendete Konstellationen wie 8-QAM und 32-QAM anzeigt.

#### Abbildung 5: Konstellationen 16-QAM und 64-QAM

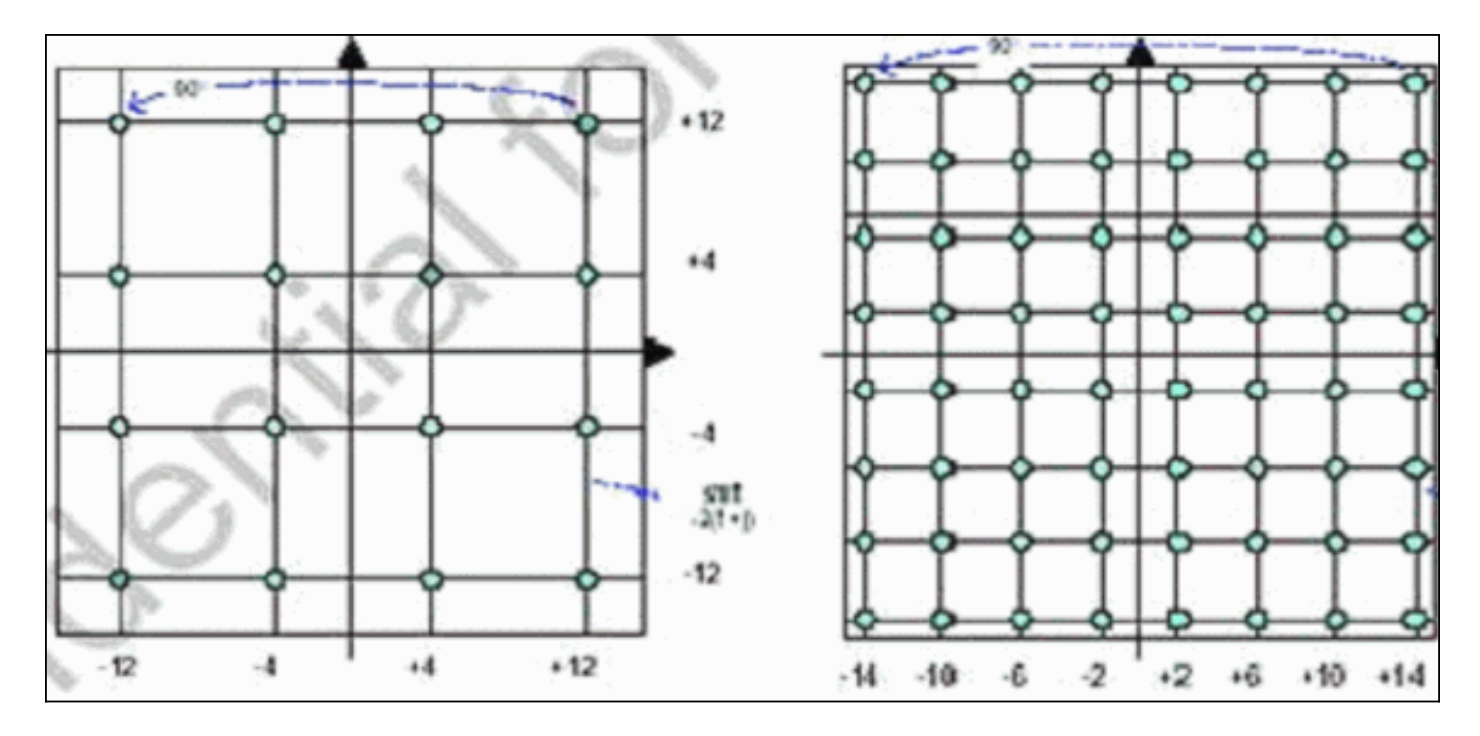

Abbildung 6: Weniger häufig vorkommende Modulationsschemata (8-QAM und 32-QAM)

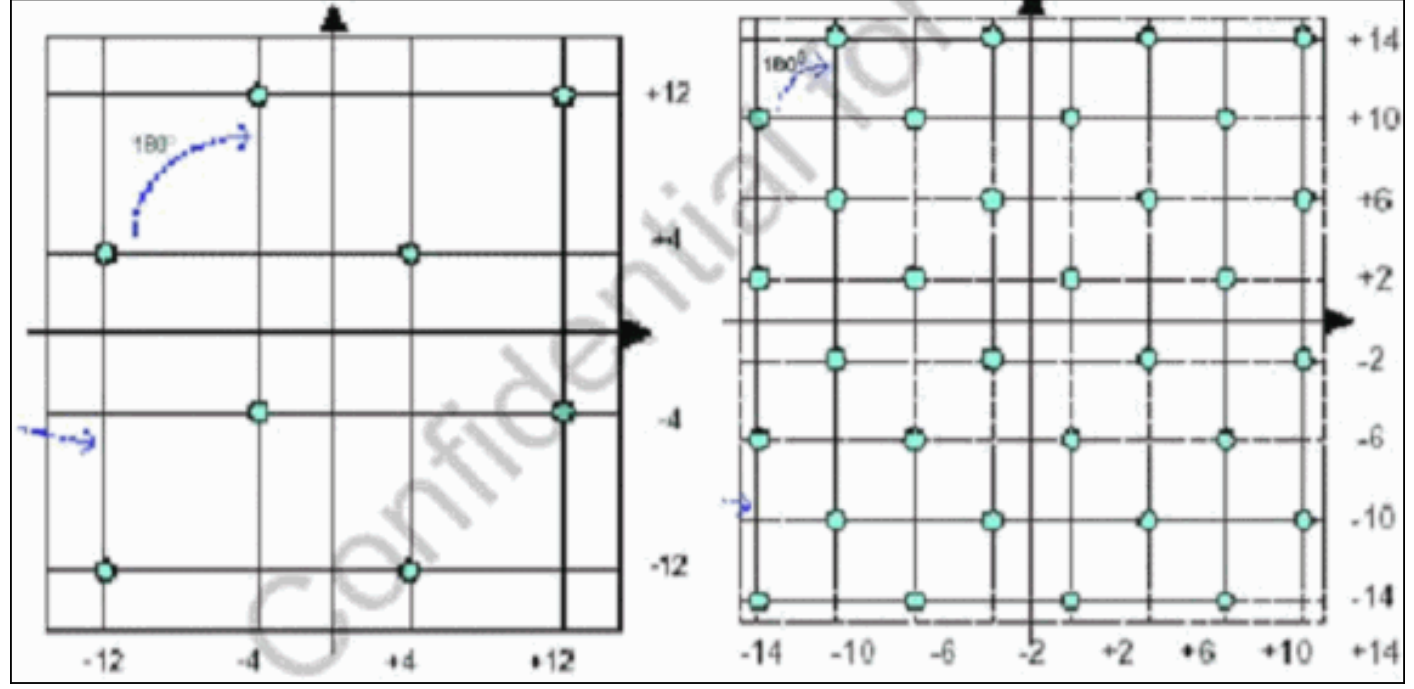

## <span id="page-6-0"></span>Upstream-Leistungsstufen

DOCSIS bietet Leistungsstufen, die auf der Breite der US-Kanäle basieren. In Tabelle 1 sind die Leistungsbereiche für die zugehörigen Kanalbreiten aufgeführt.

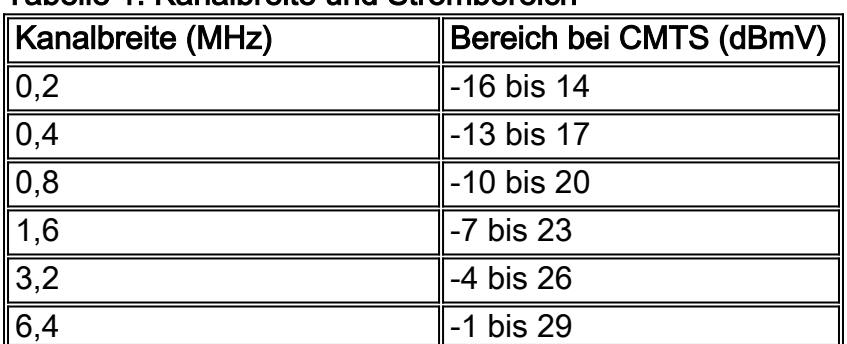

#### Tabelle 1: Kanalbreite und Strombereich

Hinweis: Durch die Verdoppelung der Kanalbreite wird das Carrier-to-Noise-Verhältnis (CNR) um 3 dB verringert. Wenn Cisco die gleiche spektrale Leistungsdichte (PSD) beibehielte, hätten CMs dieselbe CNR, aber die Chance, dass CMs die Spitzenposition einnehmen. Weitere Informationen zur Upstream-Optimierung finden Sie unter [Erhöhen der Verfügbarkeit und des Durchsatzes von](//www.cisco.com/en/US/products/hw/cable/ps2209/products_white_paper09186a00801be4ad.shtml) [Rückgabepfaden.](//www.cisco.com/en/US/products/hw/cable/ps2209/products_white_paper09186a00801be4ad.shtml)

Die verwendete Modulation bestimmt auch die maximale Ausgangsleistung des CM. DOCSIS gibt 58 dBmV für QPSK, 55 dBmV für 16-QAM, 54 dBmV für 64-QAM und 53 dBmV für SCDMA an. Die meisten CMs werden jedoch mehr tun.

## <span id="page-7-0"></span>**Konfigurationen**

Alle Befehle und Befehlsausgaben werden auf einem uBR10k mit Cisco IOS Software Release 12.2(15)BC2a angezeigt. Während der Konfiguration der Kabelschnittstelle kann dem US-Port ein Dokumentmodus zugewiesen werden, wie in diesem Beispiel gezeigt:

ubr10k(config-if)# **cable upstream 0 docsis-mode ?**

 atdma DOCSIS 2.0 ATDMA-only channel tdma DOCSIS 1.x-only channel tdma-atdma DOCSIS 1.x and DOCSIS 2.0 mixed channel

Wenn der ATDMA-Modus ausgewählt ist, sollten 1.x CMs nicht einmal einen Bereich in diesen USA haben, und diese Informationen werden angezeigt:

ubr10k(config-if)# **cable upstream 0 docsis-mode atdma** %Docsis mode set to ATDMA-only (1.x CMs will go offline) %Modulation profile set to 221

Diese Kanalbreiten sind verfügbar:

ubr10k(config-if)# **cable upstream 0 channel-width ?**

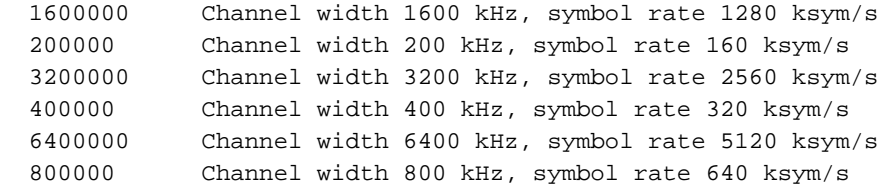

Wenn eine 6,4-MHz-Kanalbreite ausgewählt ist, wird der Minislot automatisch in ein Häkchen geändert, und diese Informationen werden angezeigt:

ubr10k(config-if)# **cable upstream 0 channel-width 6400000**

%With this channel width, the minislot size is now changed to 1 tick Überprüfen Sie die Schnittstelleneinstellungen mit dem Befehl show controller:

ubr10k# **show controller cable6/0/0 upstream 0**

Cable6/0/0 Upstream 0 is up Frequency 16 MHz, **Channel Width 6.400 MHz, 64-QAM Symbol Rate 5.120 Msps** This upstream is mapped to phy port 0

Spectrum Group is overridden SNR - Unknown - no modems online. Nominal Input Power Level 0 dBmV, Tx Timing Offset 0 Ranging Backoff auto (Start 0, End 3) Ranging Insertion Interval auto (60 ms) Tx Backoff Start 3, Tx Backoff End 5 **Modulation Profile Group 221** Concatenation is enabled Fragmentation is enabled part\_id=0x0952, rev\_id=0x00, rev2\_id=0x00 nb\_agc\_thr=0x0000, nb\_agc\_nom=0x0000 Range Load Reg Size=0x58 Request Load Reg Size=0x0E **Minislot Size in number of Ticks is = 1** Minislot Size in Symbols = 32 Bandwidth Requests =  $0x0$ Piggyback Requests = 0x0 Invalid BW Requests= 0x0 Minislots Requested= 0x0 Minislots Granted = 0x0 **Minislot Size in Bytes = 24** Map Advance (Dynamic) : 2180 usecs UCD Count = 313435 **ATDMA mode enabled**

Die laufende Schnittstelle wird wie folgt angezeigt:

```
interface Cable6/0/0
no ip address
cable bundle 1
cable downstream annex B
cable downstream modulation 64qam
cable downstream interleave-depth 32
cable downstream frequency 453000000
cable downstream channel-id 0
no cable downstream rf-shutdown
cable upstream max-ports 5
cable upstream 0 connector 0
cable upstream 0 frequency 16000000
cable upstream 0 docsis-mode atdma
cable upstream 0 power-level 0
cable upstream 0 channel-width 6400000
cable upstream 0 minislot-size 1
cable upstream 0 modulation-profile 221
cable upstream 0 s160-atp-workaround
no cable upstream 0 shutdown
```
ubr10k# **show running interface cable6/0/0**

*!--- Output suppressed.* cable upstream 4 connector 16 cable upstream 4 frequency 15008000 cable upstream 4 power-level 0 cable upstream 4 channel-width 1600000 cable upstream 4 minislot-size 4 cable upstream 4 modulation-profile 21 cable upstream 4 s160-atp-workaround no cable upstream 4 shutdown

## <span id="page-8-0"></span>**Modulationsprofile**

Die Einführung des Docsis-Modus ermöglicht die Konfiguration eines US-Kanals in einen gewünschten Modus. Jeder Modus hat einen eigenen "gültigen" Profilbereich:

• TDMA - **Kabelmodulationsprofil xx (wobei** xx 01 bis 99 entspricht) Für den TDMA-Modus sind Modulationsprofilnummern von weniger als 100 erforderlich.

• ATDMA-TDMA - Kabelmodulationsprofil  $1xx$  (wobei  $xx$  01 bis 99 entspricht, also 101 bis 199)

• ATDMA - Kabelmodulationsprofil  $2xx$  (wobei  $xx$  01 bis 99 entspricht, also 201 bis 299)

Neue ATDMA-Bursts, die als IUCs (Intervallbenutzungscodes) bezeichnet werden, werden für gemischte und ATDMA-only-DOCSIS-Modi eingeführt.

- IUC 9 Advanced PHY Short Grant (a-short)
- IUC 10 Advanced PHY Long Grant (ein langer Zeitraum)
- IUC 11 erweiterte PHY UGS (a-ugs; ATDMA-only-Modus)

Achtung: Die Befehle show run und show cable modulation sind möglicherweise nicht korrekt, wenn die Modulationsprofile angezeigt werden. Verwenden Sie show cable modulation cablexly Upstream <sup>z</sup> in Cisco IOS Software Release 12.2(15)BC2a, um das tatsächliche Profil anzuzeigen.

Hinweis: Jede Linecard verfügt über ein "gültiges" Nummerierungsschema: 1 bis 10 für Legacy-Karten, x2x für MC5x20 und x4x für MC28U-Linecard. In Tabelle 2 sind die verschiedenen Szenarien aufgeführt:

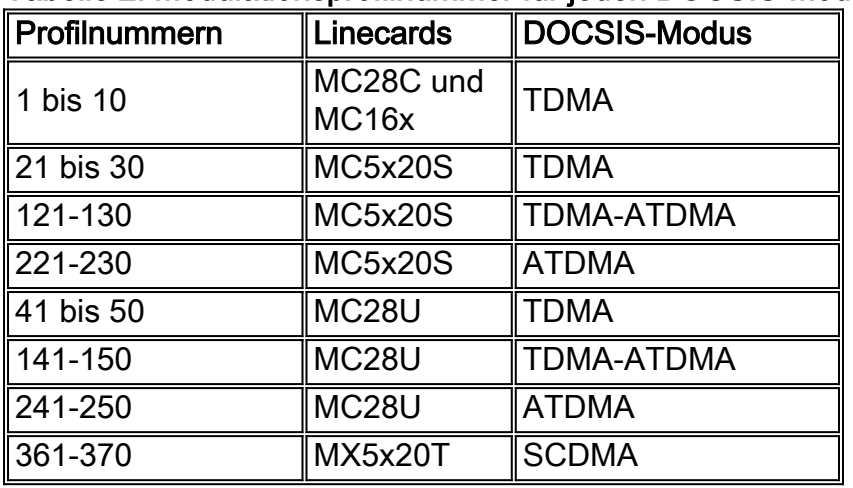

#### Tabelle 2: Modulationsprofilnummer für jeden DOCSIS-Modus

## <span id="page-9-0"></span>Beispiel für ein Kabelmodulationsprofil 121 - Gemischter Modus

Tabelle 3 ist ein Beispiel für ein Modulationsprofil der MC5x20S-Linecard für ATDMA-TDMA im gemischten Modus. Der Fettdruck weist auf von Cisco erstellte Profile hin.

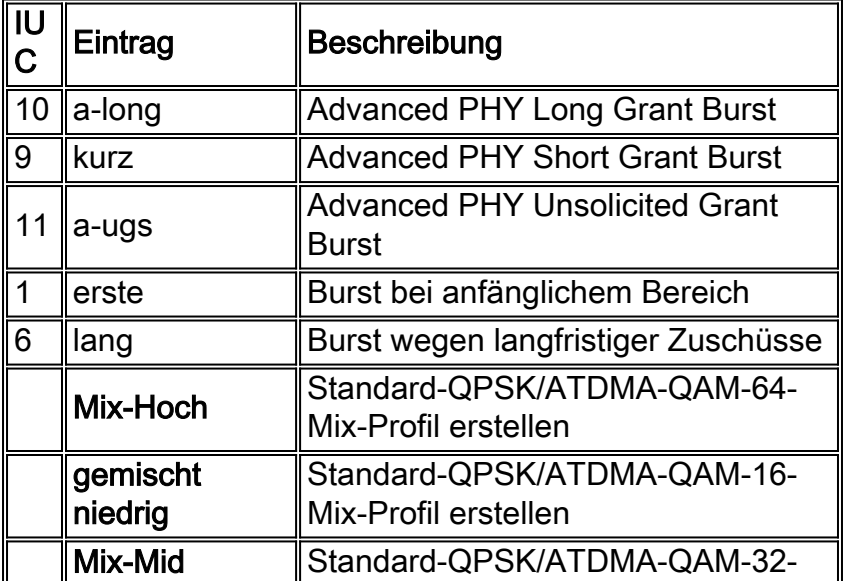

#### Tabelle 3: Modulationsprofileinstellungen für den gemischten Modus

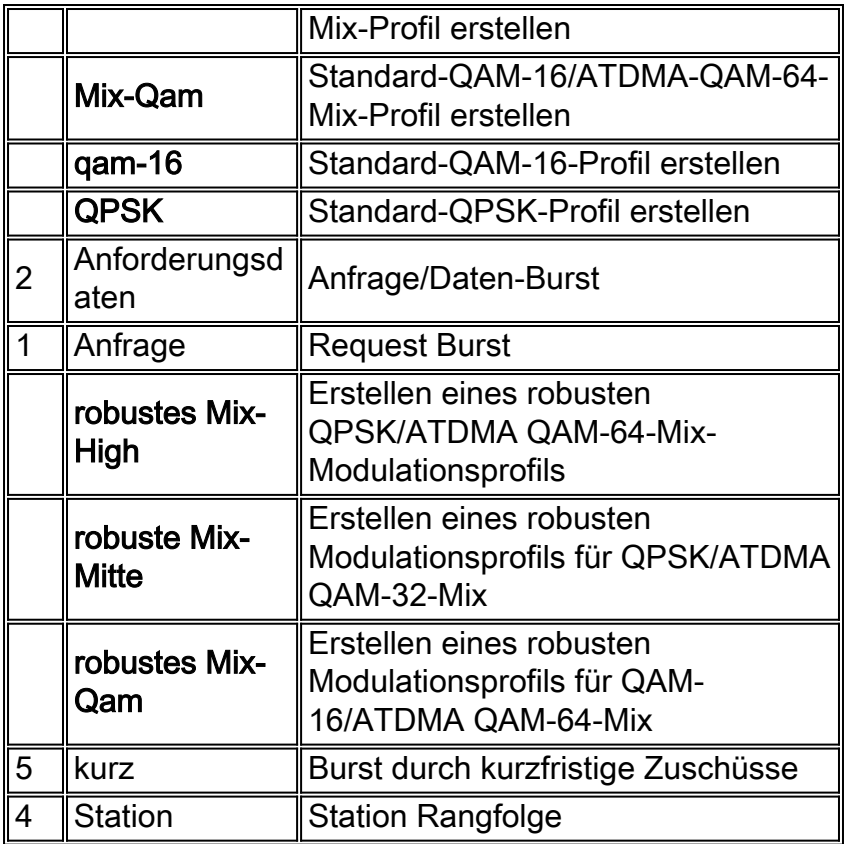

In diesen Beispielen wird der richtige Befehl zur Anzeige von Profilen angezeigt, die bestimmten US-amerikanischen Ländern zugewiesen sind:

#### <span id="page-10-0"></span>5x20S im gemischten Modus mit 2-Tick-Minislots bei 3,2 MHz Channel Width

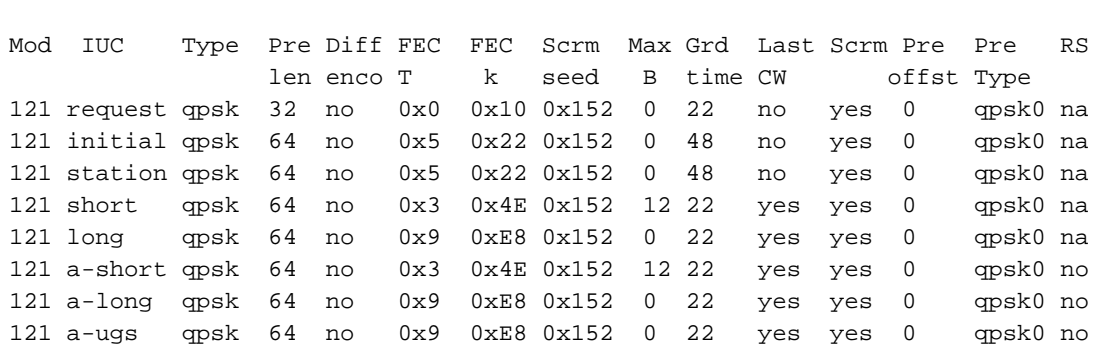

## <span id="page-10-1"></span>28 HE im gemischten Modus mit 2-Tick-Minislots bei 3,2-MHz-Kanalbreite

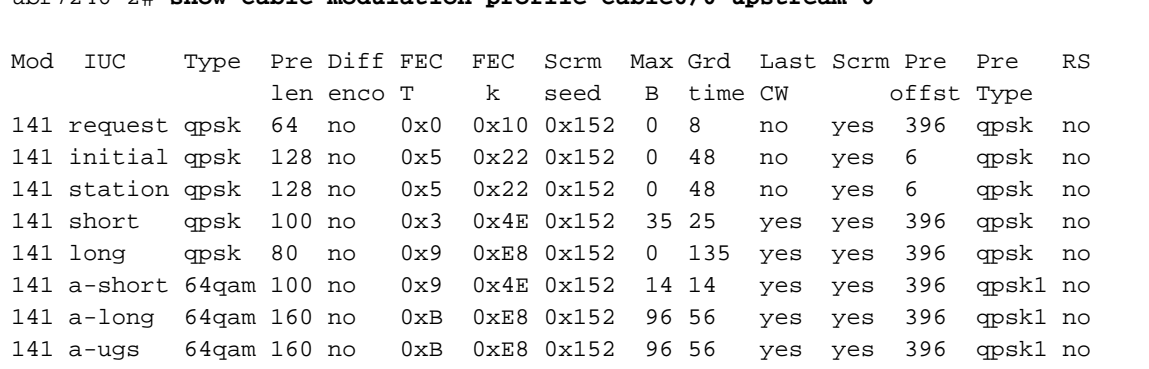

ubr7246-2# **show cable modulation-profile cable6/0 upstream 0**

ubr10k# **show cable modulation-profile cable6/0/0 upstream 0**

### <span id="page-11-0"></span>Beispiel eines Kabelmodulationsprofils 221 - ATDMA-Modus

Tabelle 4 ist ein Beispiel für ein Modulationsprofil der MC5x20-Linecard für den ATDMA-Modus. Der Fettdruck weist auf von Cisco erstellte Profile hin.

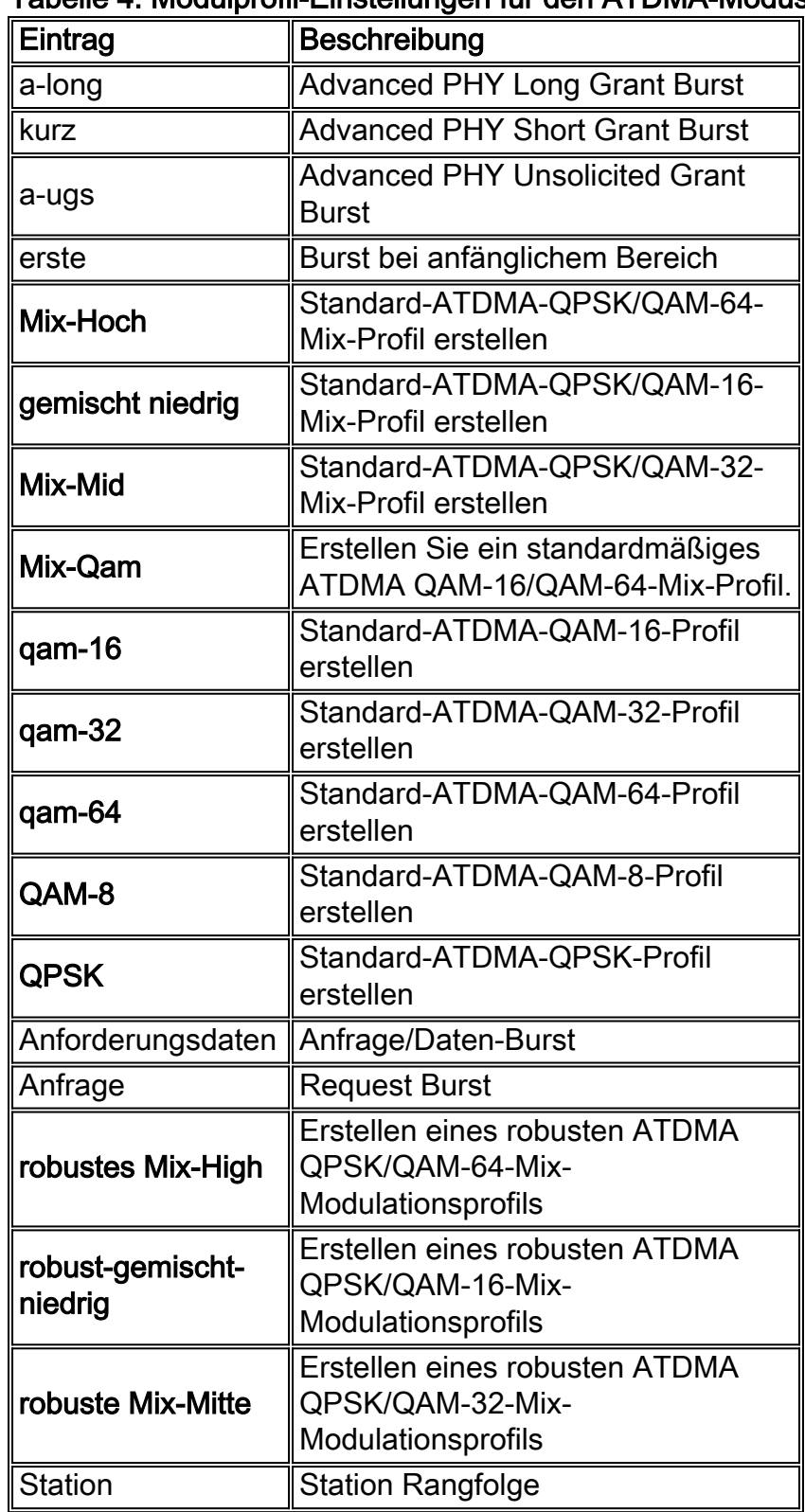

#### Tabelle 4: Modulprofil-Einstellungen für den ATDMA-Modus

## <span id="page-11-1"></span>5x20S im ATDMA-Modus mit 1-Tick-Minislots bei 6,4-MHz-Kanalbreite

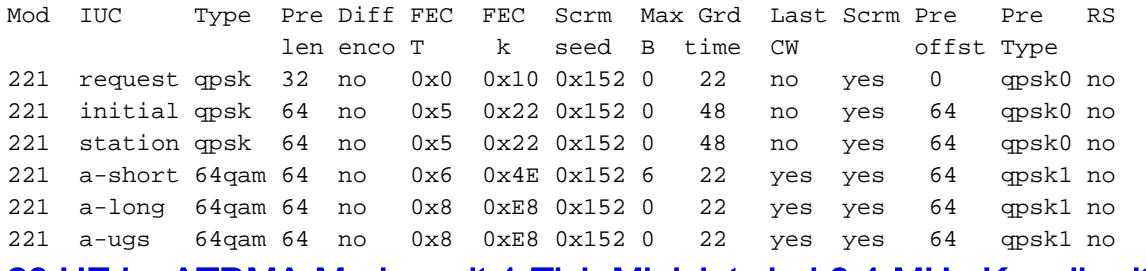

<span id="page-12-0"></span>28 HE im ATDMA-Modus mit 1-Tick-Minislots bei 6,4-MHz-Kanalbreite

ubr7246-2# **show cable modulation-profile cable6/0 upstream 0**

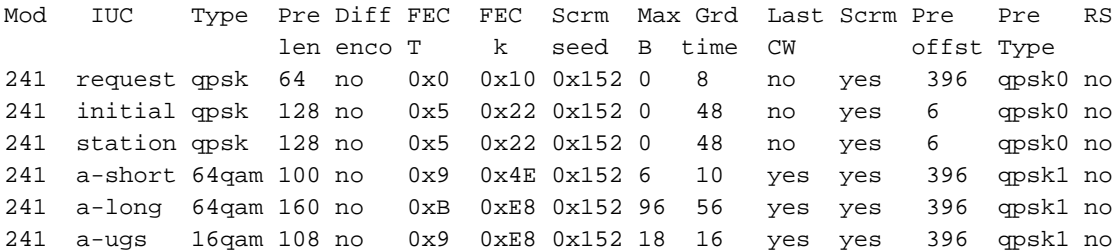

Weitere Informationen zu Upstream-Modulationsprofilen finden Sie unter [Understanding Upstream](//www.cisco.com/warp/customer/cc/so/neso/ns289/mdpth_ov.htm) [Modulation Profiles.](//www.cisco.com/warp/customer/cc/so/neso/ns289/mdpth_ov.htm)

# <span id="page-12-1"></span>Überprüfen von ATDMA-Konfigurationen und Datenverkehr

Führen Sie folgende Befehle aus, um zu überprüfen, ob Modems ATDMA verwenden, wenn dies beabsichtigt ist, um die CM-Funktionen und -Konfigurationen anzuzeigen:

ubr7246-2# **show cable modem mac**

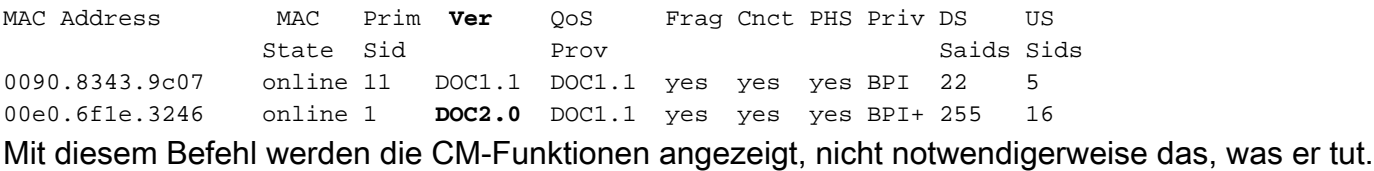

ubr7246-2# **show cable modem phy**

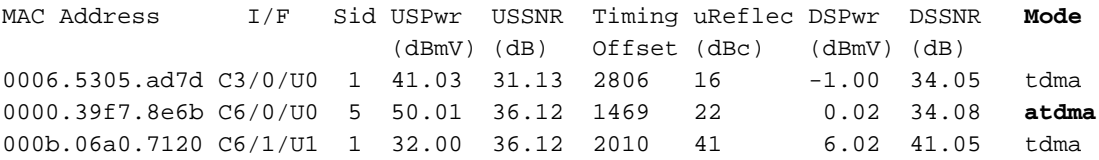

Dieser Befehl zeigt den Modus und andere Einstellungen der physischen Ebene an, die der CM verwendet. Einige dieser Einträge werden nur angezeigt, wenn eine Remoteabfrage konfiguriert wurde.

### <span id="page-12-2"></span>ATDMA-Datenverkehrsüberprüfung

Bei der Überprüfung des ATDMA-Datenverkehrs ist es am einfachsten, ein Kabelmodem auf einem US-amerikanischen Gerät zu überwachen. Der ping-Befehl wird nicht verkettet, daher ist es ein einfacher Test, zu überprüfen, ob kurze Zuweisungen für kleine Pakete, z. B. 64-ByteEthernet-Frames, verwendet werden. Geben Sie den Befehl ping mit 46 Byte vom CMTS zum CM aus.

Überprüfen Sie zunächst die richtigen Einstellungen, z. B. Modulationsprofil, laufende Konfiguration und CM-Typ.

1. Geben Sie den folgenden Befehl ein: ubr7246-2# **show cable modulation-profile cable6/0 upstream 0** 242 a-short 64qam 100 no 0x9  $0x4E$   $0x152$  7 14 yes yes 396 qpsk1 no 242 a-long 64qam 160 no 0xB 0xE8 0x152 245 255 yes yes 396 qpsk1 no 2. Geben Sie den folgenden Befehl ein: ubr7246-2# **show cable modem cable6/0** 000b.06a0.7116 **10.200.100.158** C6/0/U0 online 11 1.00 2065 0 N 3. Pingen Sie die beabsichtigte IP-Adresse, und überprüfen Sie, ob die Anzahl der a kurzen Slots entsprechend erhöht wird.Sie können aufgrund von SNMP-Verkehr (Simple Network Management Protocol) oder Stationswartung mehr als erwartet erhöhen.Geben Sie den folgenden Befehl ein: ubr7246-2# **show interface cable6/0 mac-scheduler 0 | inc Slots ATDMA Short Grant Slots 2100**, ATDMA Long Grant Slots 20871 Geben Sie den folgenden Befehl ein: ubr7246-2# **ping** Protocol [ip]: Target IP address: **10.200.100.158** Repeat count [5]: **1000** Datagram size [100]: **46** Timeout in seconds [2]: 1 Extended commands [n]: Sweep range of sizes [n]: Type escape sequence to abort. Sending 1000, 46-byte ICMP Echos to 10.200.100.158, timeout is 1 seconds: !!!!!!!!!!!!!!!!!!!!!!!!!!!!!!!!!!!!!!!!!!!!!!!!!!!!!!!!!!!!!!!!!!!!!! !!!!!!!!!!!!!!!!!!!!!!!!!!!!!!!!!!!!!!!!!!!!!!!!!!!!!!!!!!!!!!!!!!!!!! Success rate is 100 percent  $(1000/1000)$ , round-trip min/avg/max =  $1/3/28$  ms Geben Sie den folgenden Befehl ein:

ubr7246-2# **show interface cable6/0 mac-scheduler 0 | inc Slots**

**ATDMA Short Grant Slots 3100**, ATDMA Long Grant Slots 20871

Eine einfache Möglichkeit, zu überprüfen, ob lange Zuweisungen für große Pakete verwendet werden, z. B. 1518-Byte-Ethernet-Frames, besteht darin, den ping-Befehl mit 1500 Byte vom CMTS zum CM auszugeben.

Geben Sie den folgenden Befehl ein: 1. ubr7246-2# **show interface cable6/0 mac-scheduler 0 | inc Slots**

ATDMA Short Grant Slots 3281, **ATDMA Long Grant Slots 20871**

2. Ping mit 1500-Byte-Ethernet-Frames, um zu überprüfen, ob ATDMA Long-Datenverkehr korrekt verwendet wird. ubr7246-2# **ping**

Protocol [ip]: Target IP address: **10.200.100.158** Repeat count [5]: **1000** Datagram size [100]: **1500**

```
Timeout in seconds [2]: 1
  Extended commands [n]:
  Sweep range of sizes [n]:
  Type escape sequence to abort.
  Sending 1000, 1500-byte ICMP Echos to 10.200.100.158, timeout is 1 seconds:
  !!!!!!!!!!!!!!!!!!!!!!!!!!!!!!!!!!!!!!!!!!!!!!!!!!!!!!!!!!!!!!!!!!!!!!
  !!!!!!!!!!!!!!!!!!!!!!!!!!!!!!!!!!!!!!!!!!!!!!!!!!!!!!!!!!!!!!!!!!!!!!
  Success rate is 100 percent (1000/1000), round-trip min/avg/max = 4/5/36 ms
3. Geben Sie den folgenden Befehl ein:
  ubr7246-2# show interface cable6/0 mac-scheduler 0 | inc Slots
```
ATDMA Short Grant Slots 3515, **ATDMA Long Grant Slots 21871**

## <span id="page-14-0"></span>Verifizierung für Spectrum Analyzer

Eine andere Möglichkeit, die physischen Layer-Attribute zu überprüfen, besteht darin, das US-Paket in der Zeitdomäne eines Spektrumanalysators anzuzeigen. Abbildung 7 zeigt ein 1518- Byte-Paket mit 64-QAM bei 6,4 MHz.

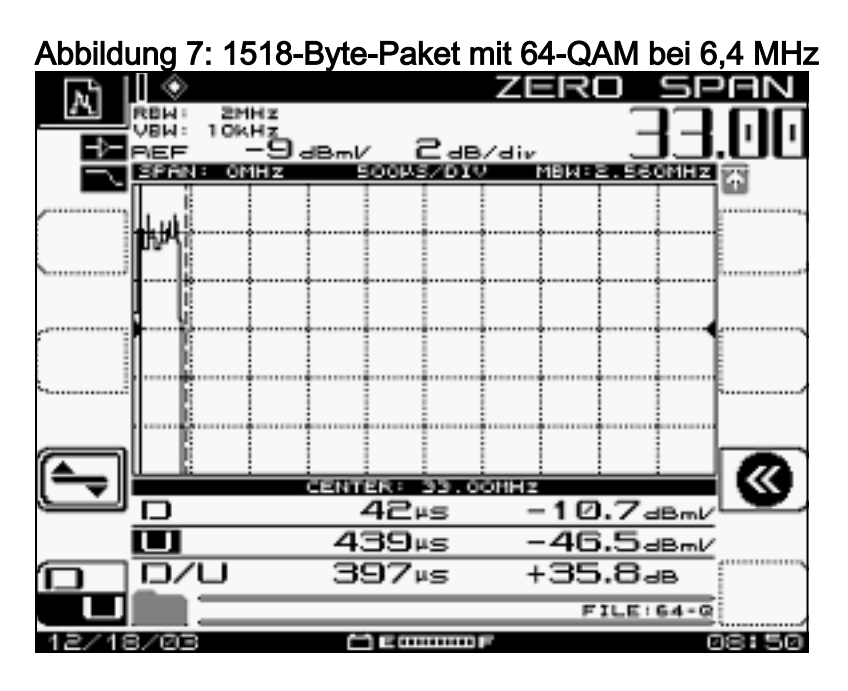

Das Paket benötigt nur etwa 400 µs, da es ein hohes Modulationsschema und eine hohe Symbolrate verwendet.

Abbildung 8 zeigt dasselbe Paket mit 16-QAM bei 3,2 MHz.

### Abbildung 8: 1518-Byte-Paket mit 16-QAM bei 3,2 MHz

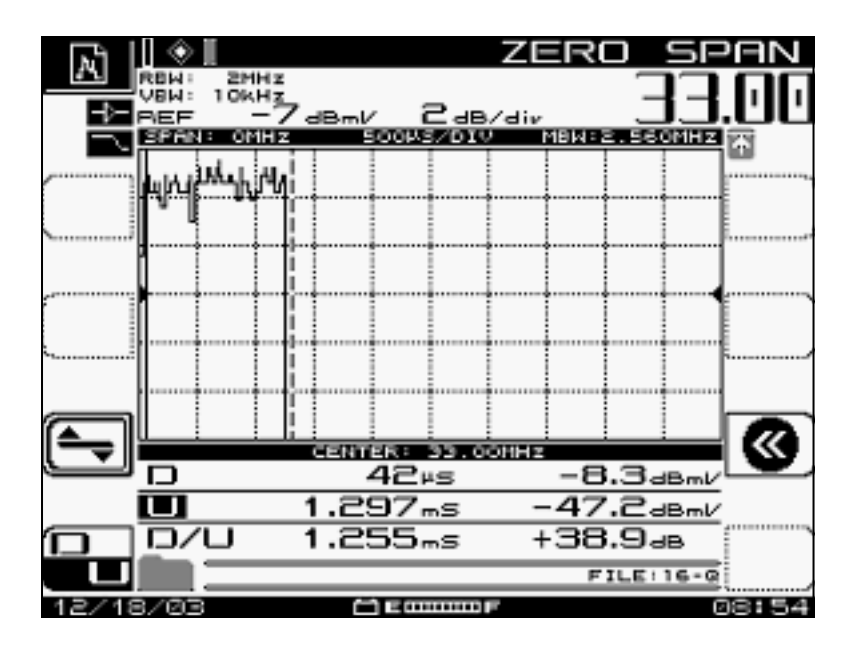

Das Paket benötigt ca. 1200 µs, da es ein niedrigeres Modulationsschema und eine niedrigere Symbolrate verwendet. Der Durchsatz von 64-QAM bei 6,4 MHz beträgt ca. 30 Mbit/s. Vergleichen Sie dies mit dem Durchsatz von 16-QAM bei 3,2 MHz (ca. 10 Mbit/s). Der Unterschied liegt bei einem Faktor von drei, der mit einer dreimal längeren Paketzeit zusammenfällt.

Abbildung 9 zeigt ein 1518-Byte-Paket mit QPSK bei 3,2 MHz.

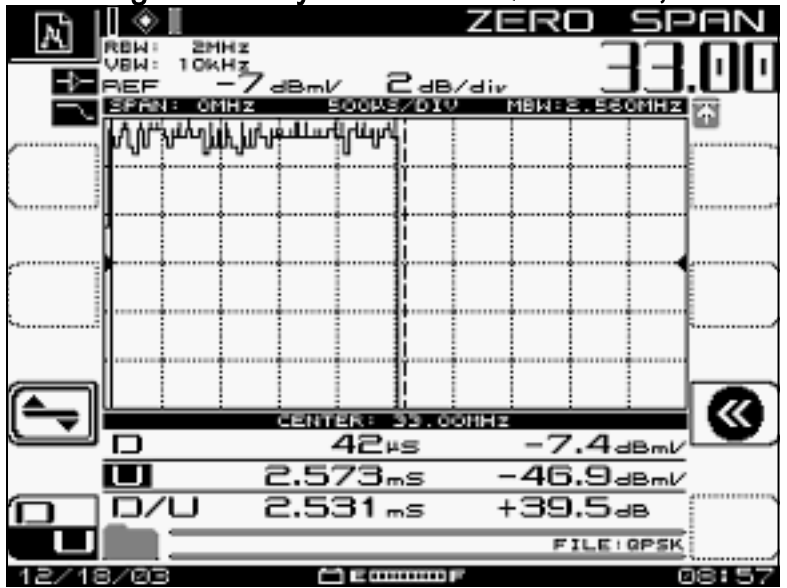

#### Abbildung 9: 1518-Byte-Paket mit QPSK bei 3,2 MHz

Das Paket benötigt ca. 2500 µs, da es das niedrigste Modulationsschema und eine Symbolrate von 2,56 ms/s verwendet. QPSK bei 3,2 MHz beträgt ca. 5 Mbit/s und ist doppelt so langsam wie Abbildung 8, sodass die Serialisierung eines Pakets zwei Mal länger dauert.

## <span id="page-15-0"></span>**Zusammenfassung**

Cisco bietet DOCSIS 2.0, Advanced PHY mit folgenden Funktionen:

- Cisco Application-Specific Integrated Circuit (ASIC) MAC (DMPI-Schnittstelle ist eine 2.0- Anforderung)
- Texas Instruments (TI) ATDMA US, Broadcom DS (5 x 20), Broadcom US und DS (28 HE)
- Integrierter Ukonverter
- Integriertes Spektrum-Management
- Verteilte Verarbeitung
- Flexible US- und DS-Zuweisung (virtuelle Schnittstellen)
- Dense Connector  $(5 \times 20)$

Wenn Sie ATDMA für schnellere Geschwindigkeiten pro Modem verwenden, müssen viele andere Parameter geändert werden, z. B. Minislot-Ticks, Modulationsprofil, maximale Burst-Einstellungen, Kabel-Standard-Phy-Burst und andere Einstellungen. Weitere Informationen finden Sie unter [Understanding Data Throughput in a DOCSIS World.](//www.cisco.com/en/US/tech/tk86/tk168/technologies_tech_note09186a0080094545.shtml)

Es gibt weitere Faktoren, die sich direkt auf die Leistung Ihres Kabelnetzwerks auswirken können, z. B. das Quality of Service (QoS)-Profil, Rauschen in der Kabelanlage, Ratenbegrenzung, Knotenkombination, Überlastung usw. Die meisten dieser Aspekte werden ausführlich unter [Fehlerbehebung bei langsamer Leistung in Kabelmodemnetzwerken](//www.cisco.com/en/US/tech/tk86/tk89/technologies_tech_note09186a00800b123c.shtml) und [Analyse des](//www.cisco.com/en/US/tech/tk86/tk168/technologies_tech_note09186a0080094545.shtml) [Datendurchsatzes in einer DOCSIS-Welt](//www.cisco.com/en/US/tech/tk86/tk168/technologies_tech_note09186a0080094545.shtml) behandelt.

Hinweis: Stellen Sie sicher, dass 1,0 CMs, die nicht fragmentiert werden können, maximal 2000 Byte Burst aufweisen.

Ein Status, der im Befehl show cab modem angezeigt werden kann, ist Ablehnen(na), was auf einen Ablehnungsknack hinweist. Reject(na) tritt in folgenden Situationen auf:

- Wenn das Modem nach Erhalt einer Registrierungsantwort vom CMTS eine "Registration NACK" an den CMTS zurücksendet.
- Wenn der CM DOCSIS 1.1 (oder höher) nicht in der Lage ist, innerhalb der korrekten Frist ein "Registrierungs-ACK" zurückzusenden.

# <span id="page-16-0"></span>Zugehörige Informationen

- [Support für Kabeltechnologie](//www.cisco.com/web/psa/technologies/index.html?c=268435499&referring_site=bodynav)
- [Technischer Support Cisco Systems](//www.cisco.com/cisco/web/support/index.html?referring_site=bodynav)